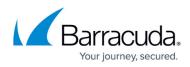

## **Editing Accounts**

https://campus.barracuda.com/doc/96768205/

To edit an account, perform the following steps.

1. At the account page, click **Details.** 

| Filter Accounts of Dental Partner     I   | Products & Services List for Dental                                        | Partner  |          |             |            |                   |
|-------------------------------------------|----------------------------------------------------------------------------|----------|----------|-------------|------------|-------------------|
| ADD ADCOUNT<br>Dential Partner<br>Partner | PRODUCT / SERVICE<br>System updates occur daily. Displayed information acc |          |          | MANAGE INTE | stations E | EXIPORT USAGE DAT |
| Dental Comp01     Account                 | Barracuda Email Protection                                                 |          |          |             |            |                   |
| Dental Comp63<br>Account                  | PRODUCT/SERVICE + * Advanced final Security                                | ▼ USER ● | CONTRACT | OVERAGES    | STATUS     | ACTIONS           |
| Dental Comp04     Account                 | Advanced Email                                                             |          | 11       |             | ۲          | torr              |
| < (1) > >> Items per page 10 • • 1-5 of 5 | * Email Cloud to Cloud Backup                                              |          |          | р           |            |                   |
|                                           | cos                                                                        |          | 4        | +2          | ۲          | 1017              |
|                                           | * Sentinel Service                                                         |          |          |             |            |                   |
|                                           | Sentinel                                                                   | 1.0      | 16       |             | ۲          | 1017              |
|                                           | IC < (1) > >1 Barna par paga                                               | 10 -     |          |             |            | 18 al 3           |

The Details page is displayed.

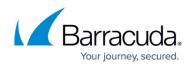

| ODUCTS & SERVICES ROLES & ACCESS                                                                                  | DETAILS |              |      |
|----------------------------------------------------------------------------------------------------|---------|--------------|------|
| Details for Air Tracks                                                                                            |         |              | DELE |
| D<br>1018330671                                                                                                   | Type    | M365 Account |      |
| Contact Information                                                                                               | EDIT    |              |      |
| Company<br>Air Tracks<br>Name<br>Air Tracks<br>Email<br>air.tr@fly.com<br>Address<br>Street 34<br>City<br>Boulder |         |              |      |
| State / Province<br>CO<br>Country<br>United States<br>Sip/Postal Code<br>12345                                    |         |              |      |
| Phone<br>111111111111                                                                                             |         |              |      |

## 2. Click Edit.

The Edit Account form is displayed.

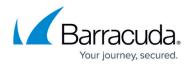

| ACCOUNT DISPLAY NAME (64 Maximum Characte                                             | rs)                                                      |   |
|---------------------------------------------------------------------------------------|----------------------------------------------------------|---|
| testData                                                                              |                                                          |   |
| NOTES Optional (50 Maximum Characters)                                                |                                                          |   |
|                                                                                       |                                                          |   |
|                                                                                       |                                                          |   |
| CONTACT INFORMATION                                                                   |                                                          |   |
| CONTACT NAME (64 Maximum Characters)                                                  | ADDRESS                                                  |   |
| testData                                                                              | testData                                                 | + |
|                                                                                       |                                                          |   |
| MAIL                                                                                  | CITY                                                     |   |
| MAIL<br>testData@test.com                                                             | CITY<br>testData                                         |   |
| 1 *** * * * *                                                                         |                                                          |   |
| testData@test.com                                                                     | testData                                                 | - |
| testData@test.com<br>COMPANY NAME (64 Maximum Characters)                             | testData<br>COUNTRY                                      | ~ |
| testData@test.com<br>COMPANY NAME (64 Maximum Characters)<br>testData                 | testData<br>COUNTRY<br>Azerbaijan - AZ                   | ~ |
| testData@test.com<br>COMPANY NAME (64 Maximum Characters)<br>testData<br>PHONE NUMBER | testData<br>COUNTRY<br>Azerbaljan - AZ<br>STATE Optional | ~ |

3. Make your edits and then click **Confirm**.

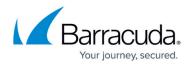

## Figures

- 1. campus product services page.png
- 2. image2022-10-31 11:49:27.png
- 3. campus edit account1.png

© Barracuda Networks Inc., 2024 The information contained within this document is confidential and proprietary to Barracuda Networks Inc. No portion of this document may be copied, distributed, publicized or used for other than internal documentary purposes without the written consent of an official representative of Barracuda Networks Inc. All specifications are subject to change without notice. Barracuda Networks Inc. assumes no responsibility for any inaccuracies in this document. Barracuda Networks Inc. reserves the right to change, modify, transfer, or otherwise revise this publication without notice.